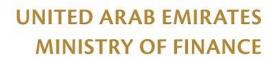

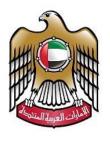

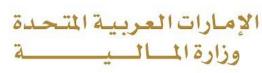

نموذج(13)وثائق 2019/11/21-17-3

# Applying to create reports in the Smart Reporting system / Data Lake Guideline

| Responsible Department | Data Governance and Analytics office |
|------------------------|--------------------------------------|
| Approval               |                                      |

| Guideline No:            | 68                 |                                                |  |
|--------------------------|--------------------|------------------------------------------------|--|
| Version No.:             | 1                  | All rights reserved to the Ministry of Finance |  |
| Number and Date Request: | ID47459 – 4/3/2022 |                                                |  |
| Number of pages:         | (7)                |                                                |  |

# Table of contents

| Introduction:                  | 3  |
|--------------------------------|----|
| Purpose of creating the guide: | 3  |
| scope:                         | 3  |
| The method of work:            | -3 |

### Introduction

This document briefs the flow and description to apply to create reports in the Smart Reporting system / Data Lake. It illustrates how a customer can raise a request by using the portal. The proposed document details out the functionalities involved in implementing the inquiry service based on defined scope and process.

# Purpose of creating the guide

Availability of the service on the Ministry of Finance official website to be used by customers from the government entities.

## Scope

To assist the federal government employees in creating smart dashboard that will allow them to improve their analysis and to view live repots directly connected to the financial systems.

### The method of work

The customer can access the service through the Ministry of Finance portal https://www.mof.gov.ae, by selecting the Government electronic services option as shown below.

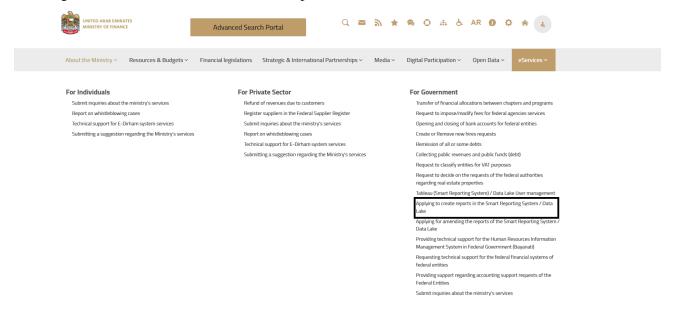

Figure 1: Select the service

After selecting the service customer can view the service card as shown below

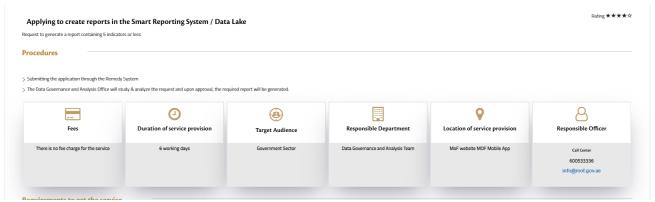

Figure 2: Select the service

After successfully landing to service, the customer will reach the start page as shown in the image below.

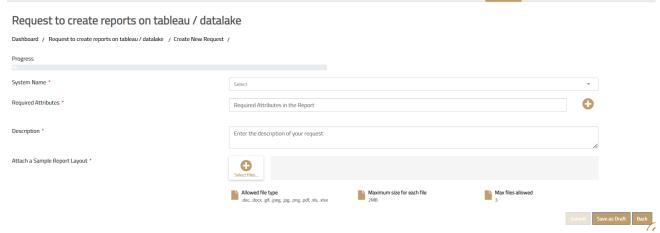

Figure 3: Start the service.

Customer will start filling the mandatory fields as it shown in figure 2:

- 1. System Name: select the system that the report needs to create from, DGO is working continuously on integrating and providing new data sets to assist federal governments employees in creating new reports.
- 2. Required attributes: attributes and KPIs that needed to create the report.
- 3. Description: a brief description of the report.
- 4. Attach a Sample report layout: any design or further information that the customer needs to share.

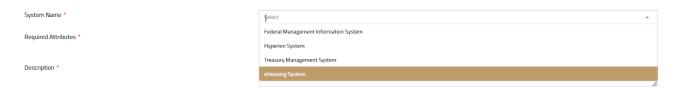

Figure 4: Financial systems available to create the reports from.

Upon completion of the application process, the customer must specify the percentage of happiness according to the form below:

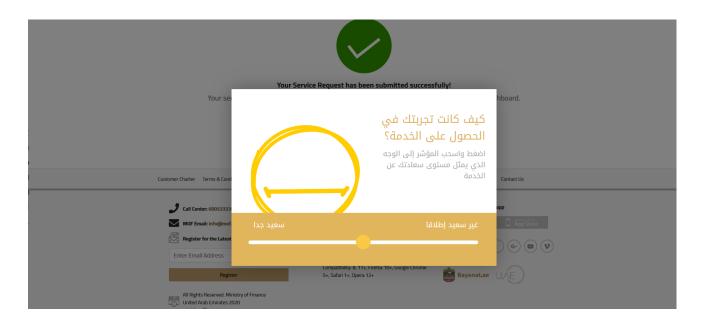

Figure 5: Happiness meter

After specifying the happiness meter percentage, the customer can track the request as shown below.

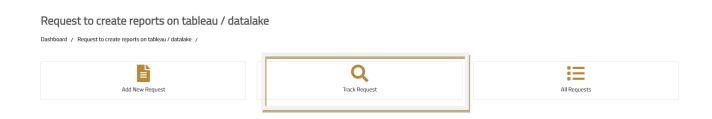

Figure 6: Track request

After accessing the customer enter the request number, as shown below

Please search with request id to get details

Request ID

Search

No Requests Found

Cancel

Figure 7: Track request field